#### 管理者 かんりしゃ としてログインする方法 ほうほう

ZOOM アプリを管理者として実行する方法です。

※「start zoom」でなく、「ZOOM」です。アプリの名前の確認を必ず行ってください。

※「ZOOM」アプリが見当たらない場合の対処法は 4 ページ以降を参照してください。

1.管理者 としてログインする方法 かんりしゃ ほうほう

1 Zoom のアイコンの上 うえ で右 みぎ クリックをする。

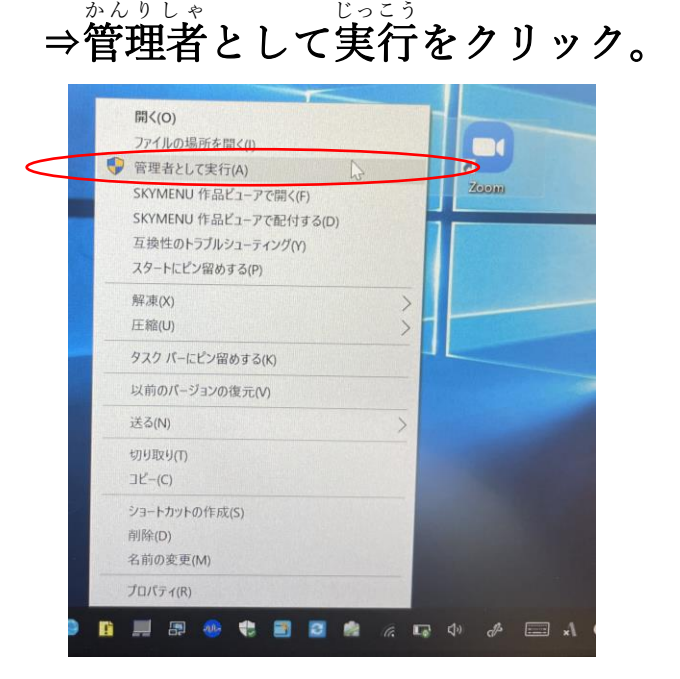

2 ①・②にユーザー名とパスワードを 入 力 して「はい」をクリック

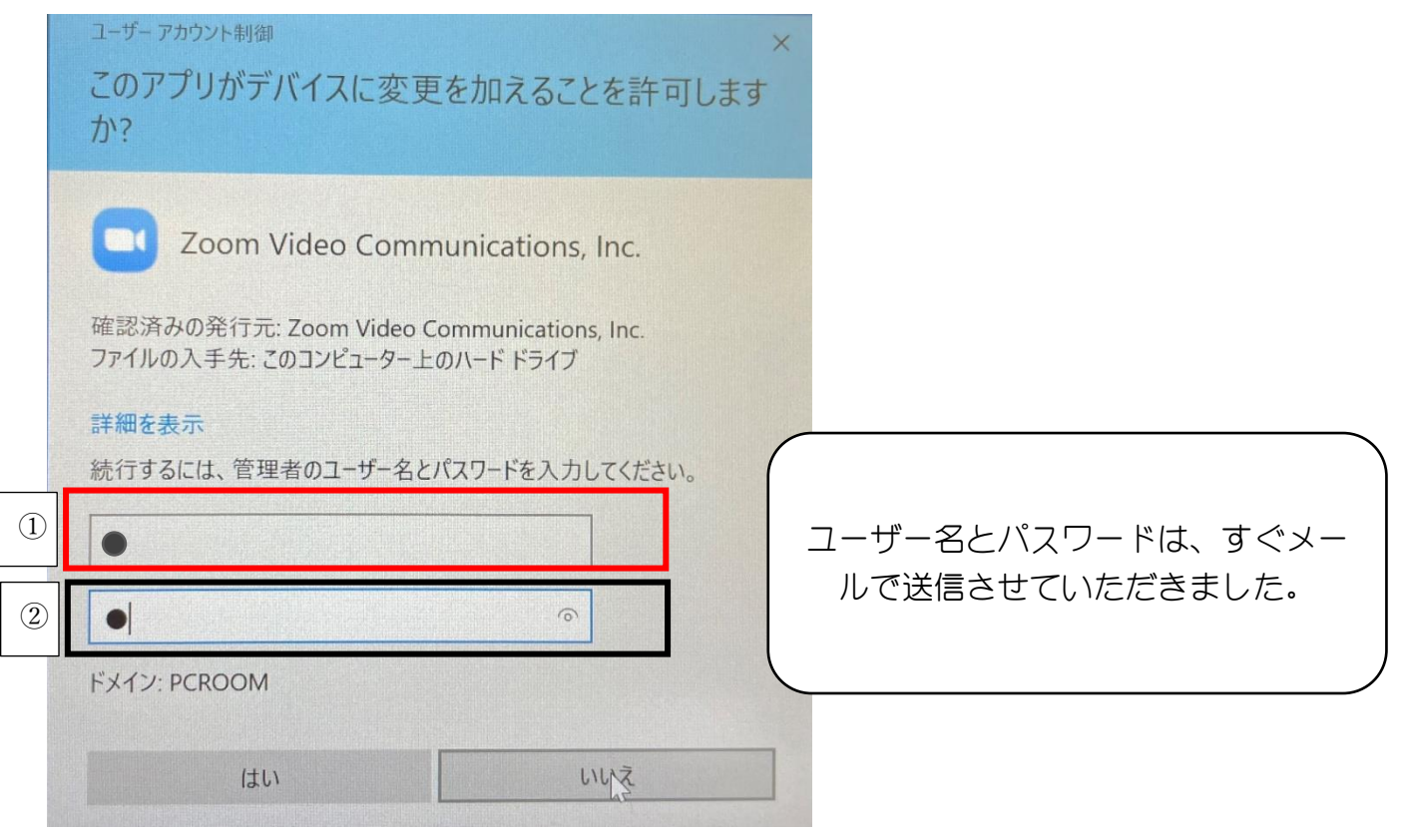

# 3「ミーティングに参加 さんか 」をクリックする。

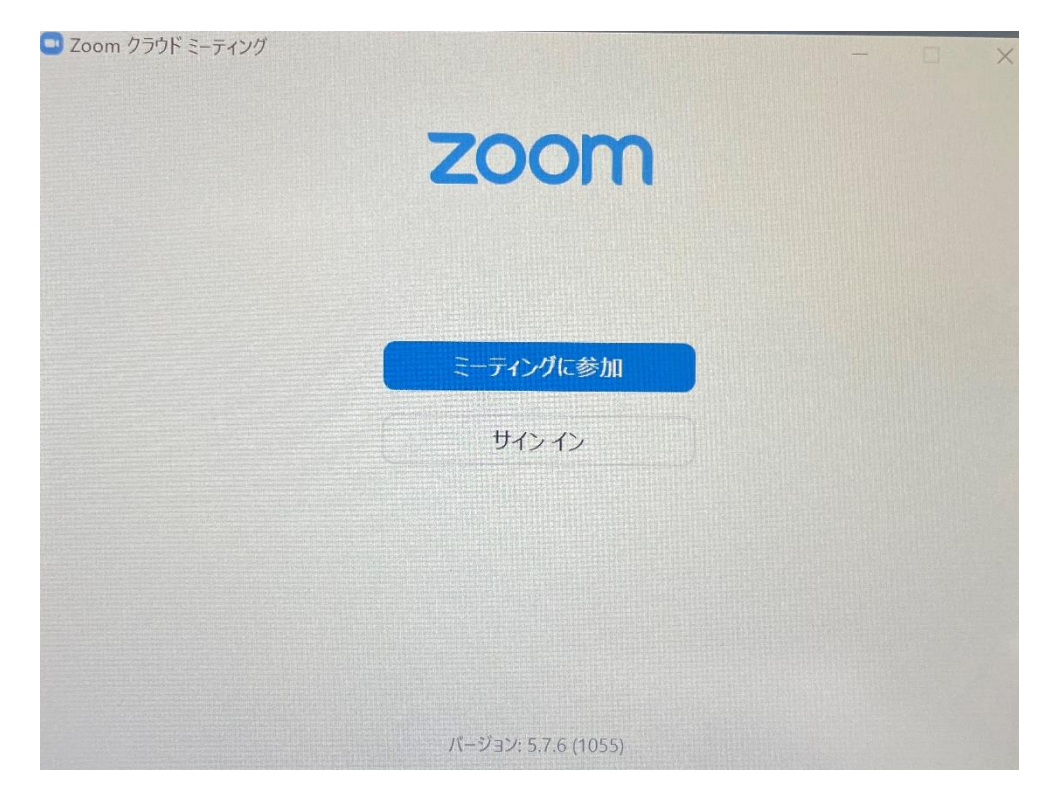

4 ID と自分の名前を 人 力 すると参加ボタンが青に変わる→クリック

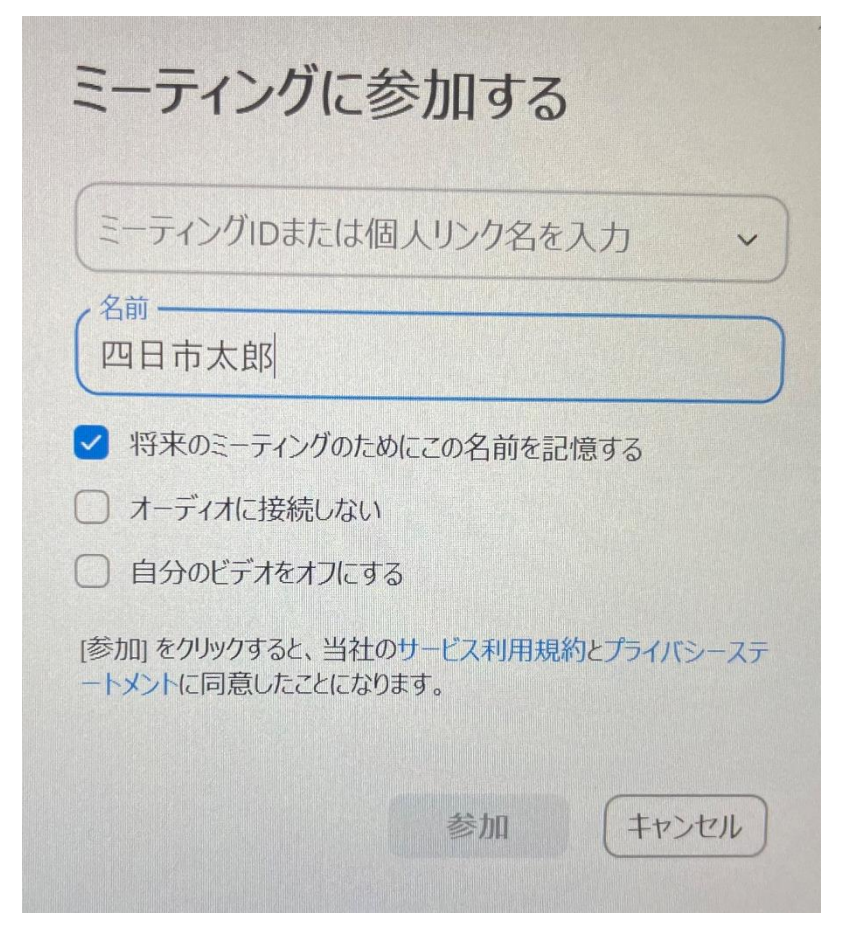

# 5 ミーティングパスコードを<sup>にゅぅりょく</sup>する。」

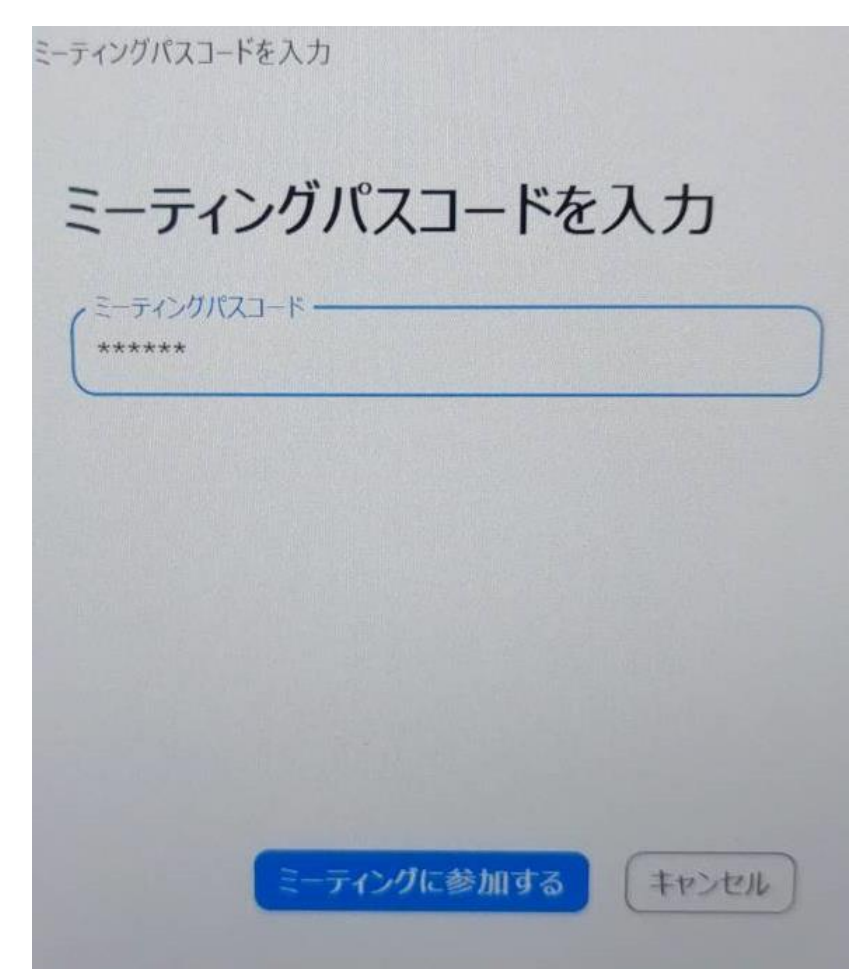

- ・管理者 かんりしゃ モードは接続 せつぞく を切 き るとリセットされます。そのため、接続 せつぞく をする 時 とき は毎回 まいかい このような手順 てじゅん で接続 せつぞく する必要 ひつよう があります。
- ・この方法 ほうほう でも完璧 かんぺき ではありません。まず、Wi-Fi の機器 き き が置 お いてある部屋 へ や で接続 せつぞく することをおすすめします。Wi-Fi の機器 き き がテレビの後 うし ろにある 場合 ばあい は前 まえ にできれば引 ひ っ張 ぱ りだしてください。(障害物 しょうがいぶつ をなくすという ことです)

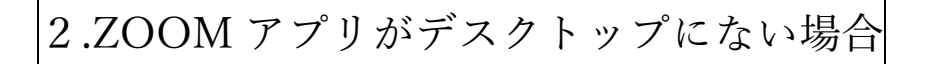

1 スタートメニューを開く。

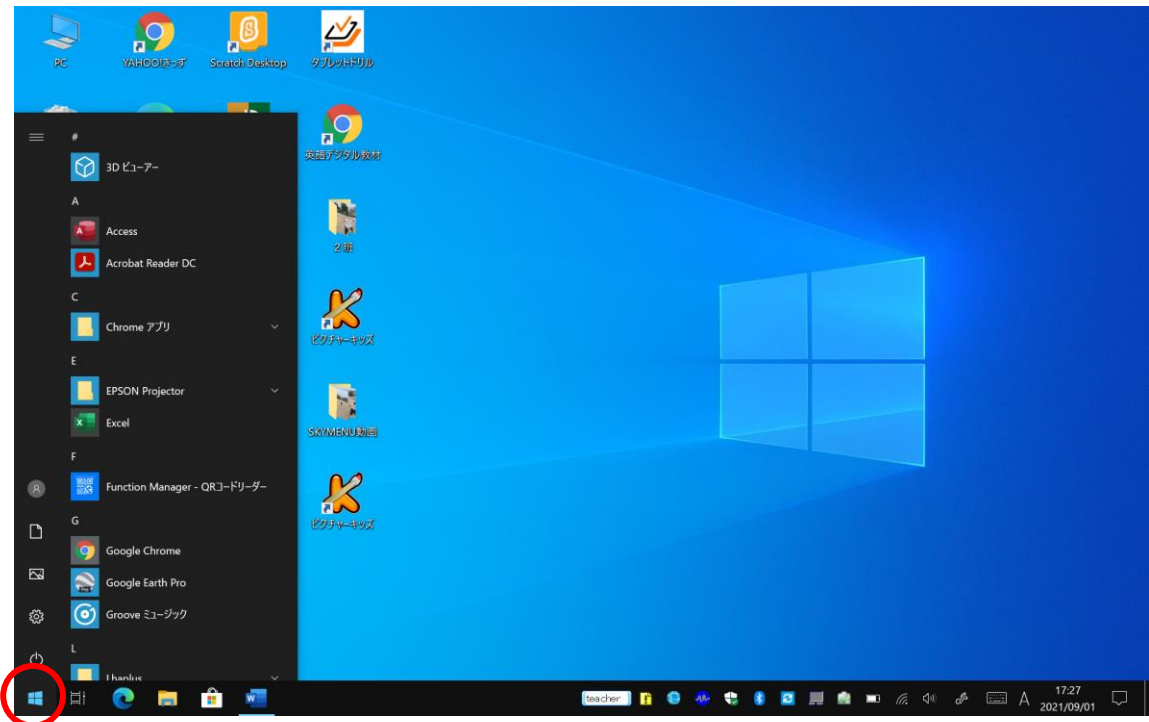

2 「Z」の項まで下げる。

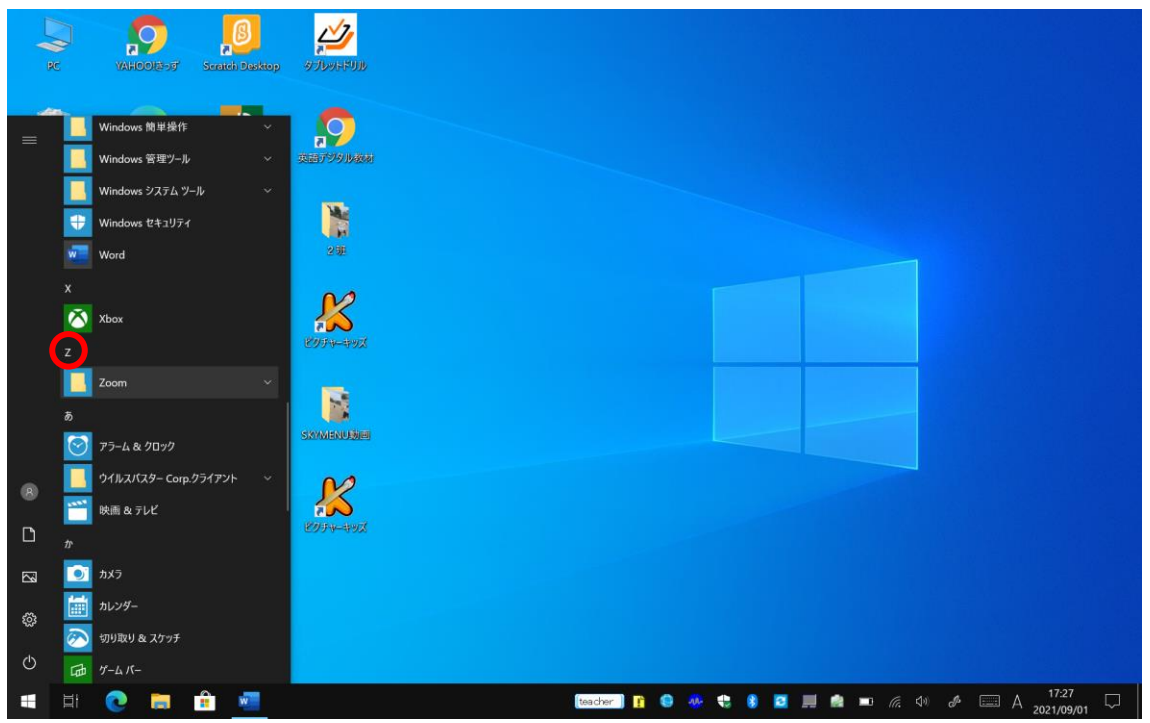

※ZOOM がなければ「3.ZOOM アプリがインストールされていない場合」に進んで

ください。

### 3「ZOOM」フォルダをクリックする。

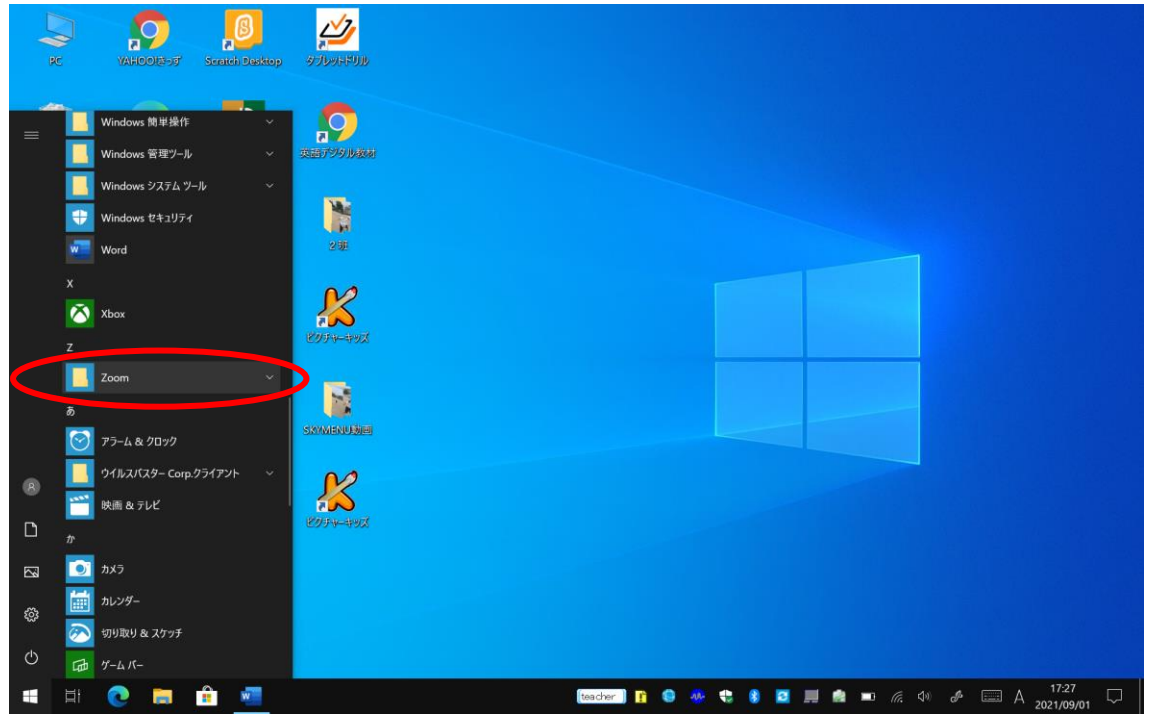

## 4「ZOOM」ファイルを、デスクトップにドラッグする。

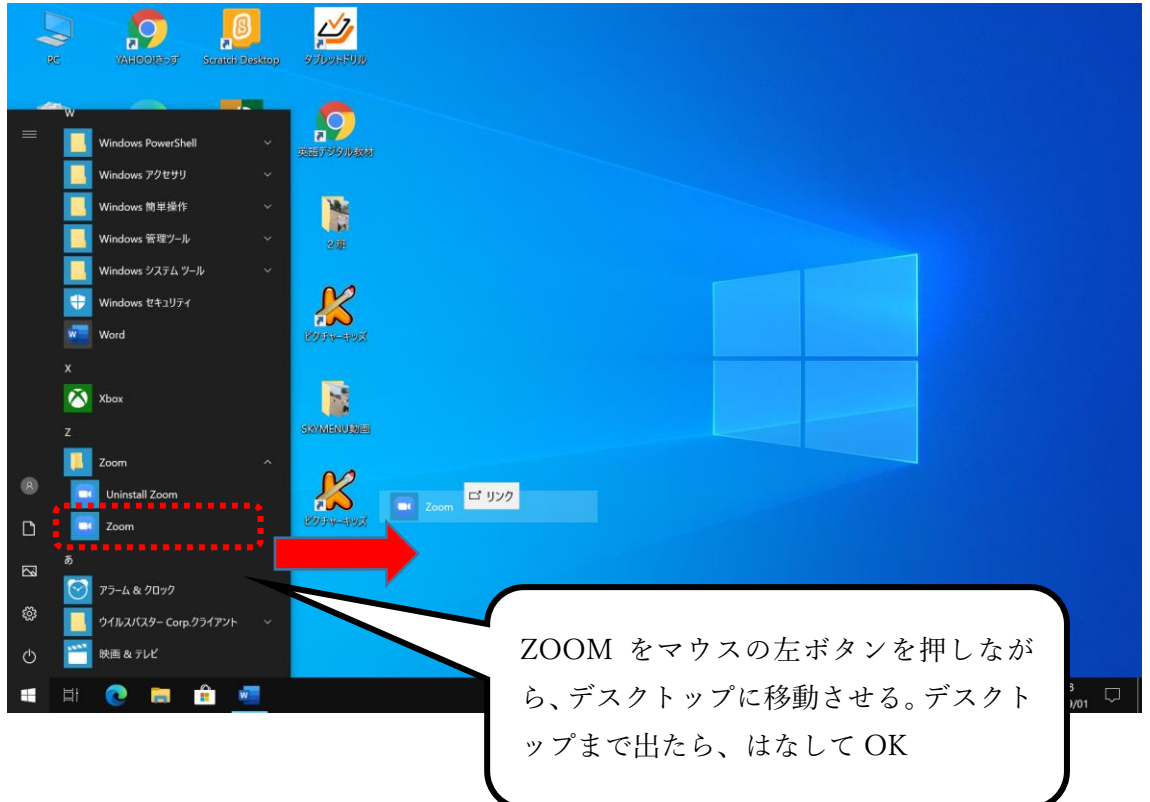

5 デスクトップに ZOOM アイコンが追加される。

#### 1 インターネットブラウザで「ZOOM」を検索する。

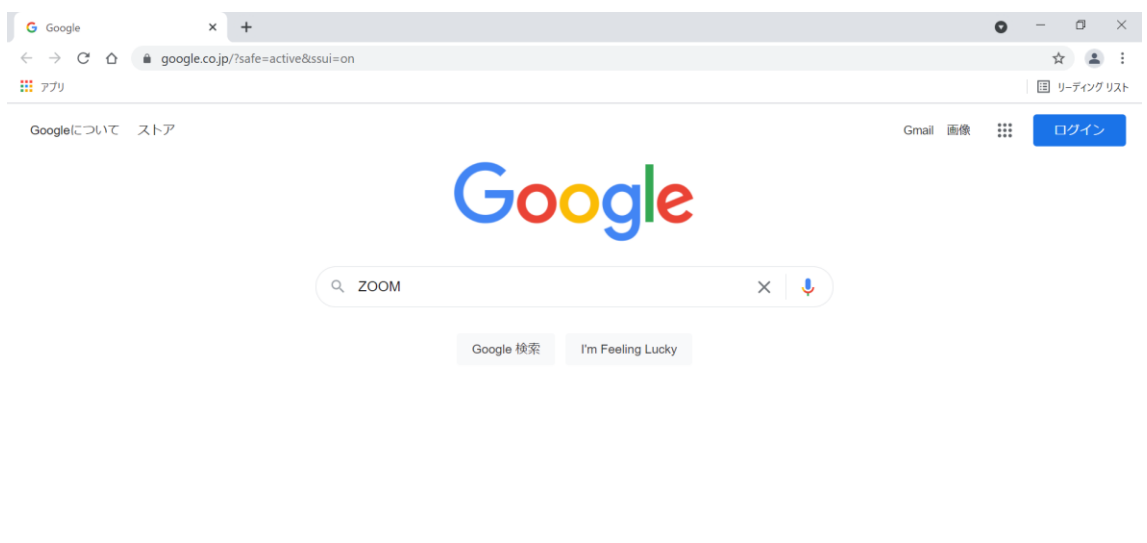

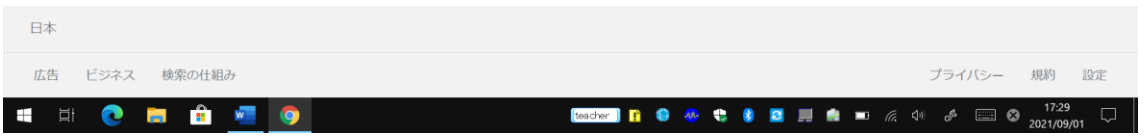

#### 2 ZOOM のホームページにアクセスする。

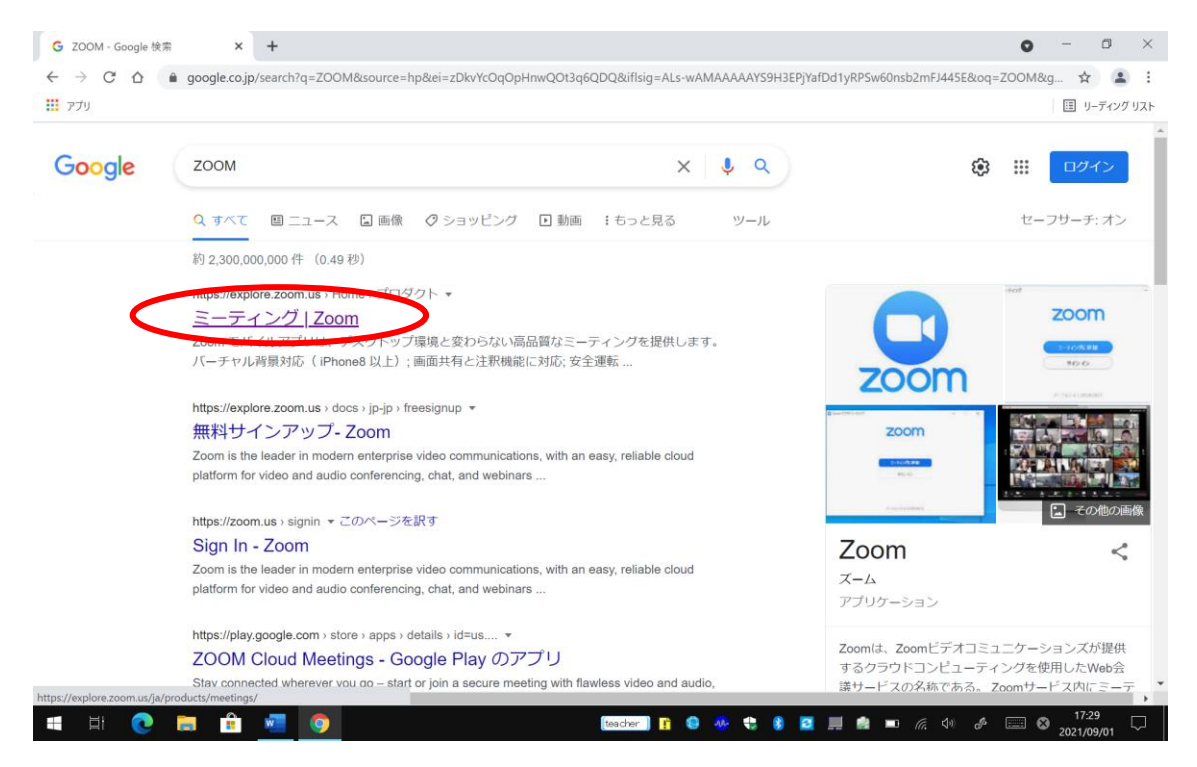

3 ミーティングに参加するをクリック。

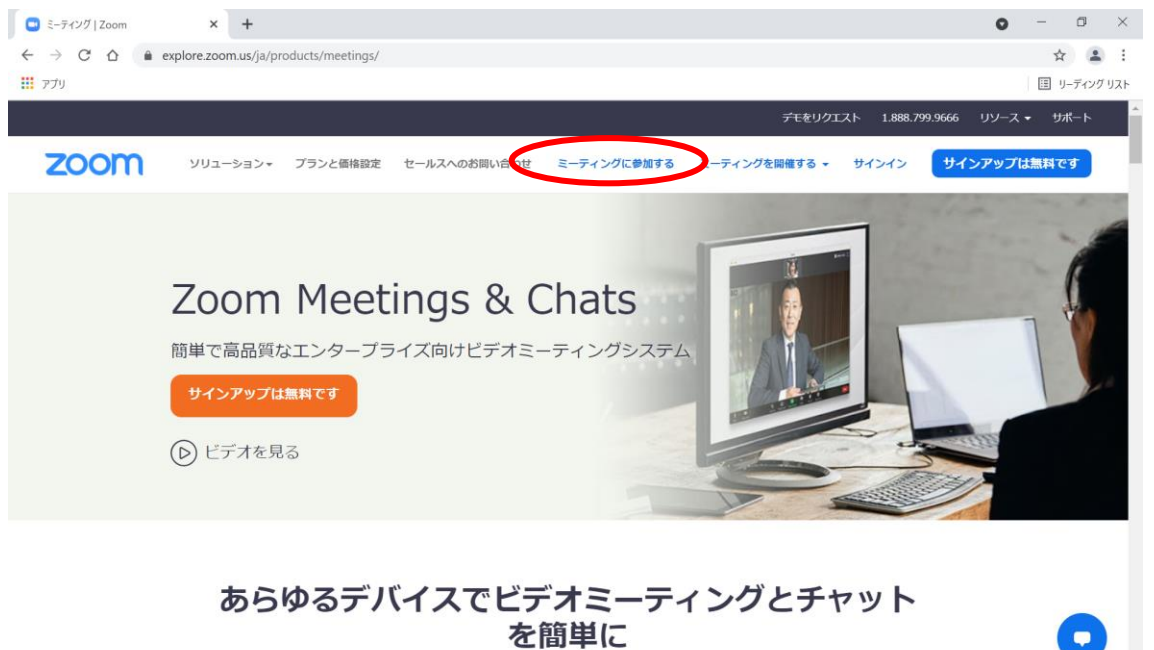

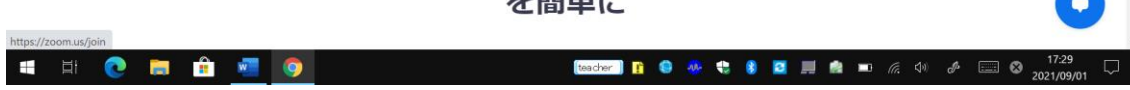

 $\overline{\phantom{a}}$ 

### 4 ミーティング ID を入力する。

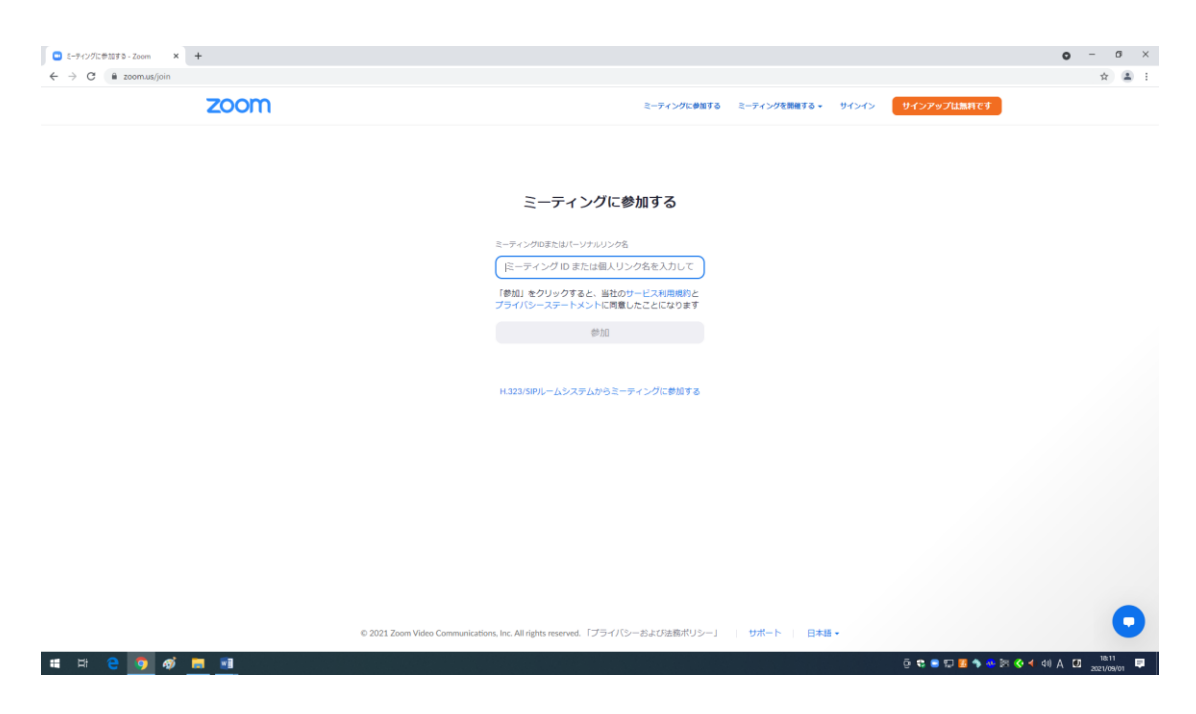

5 出てきたウインドウは「キャンセル」をクリックする。

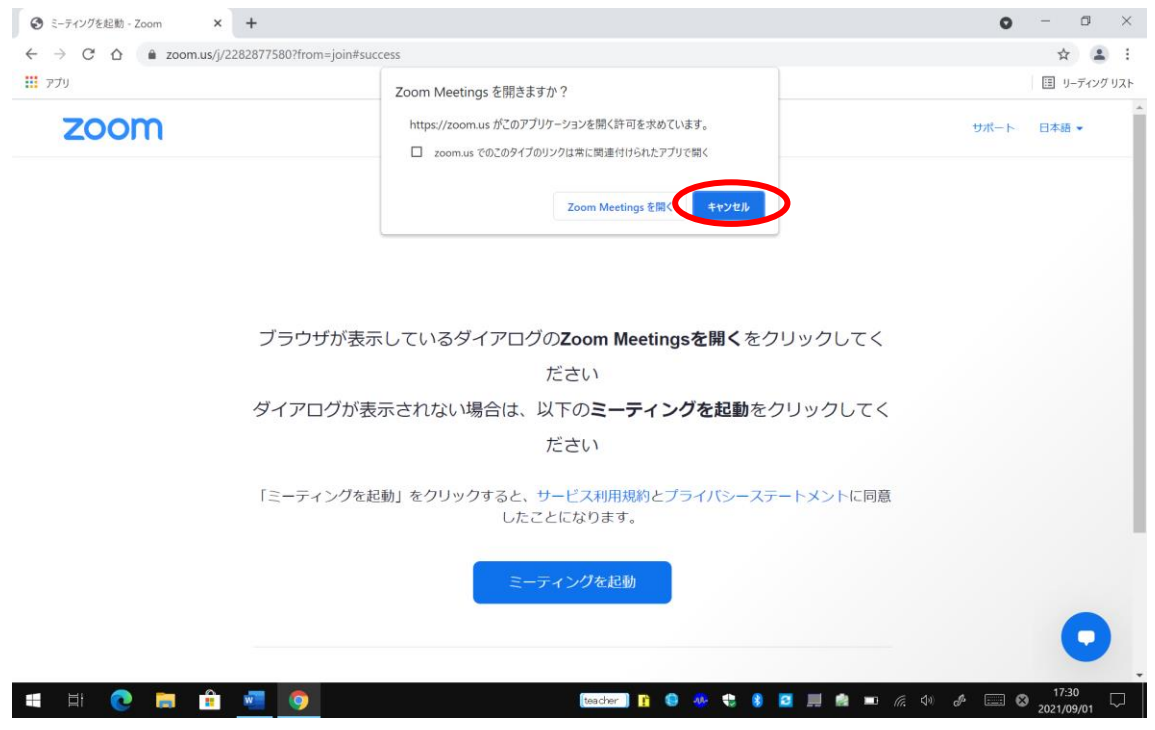

## 6 ページを下にさげ、「今すぐダウンロード」クリックする。

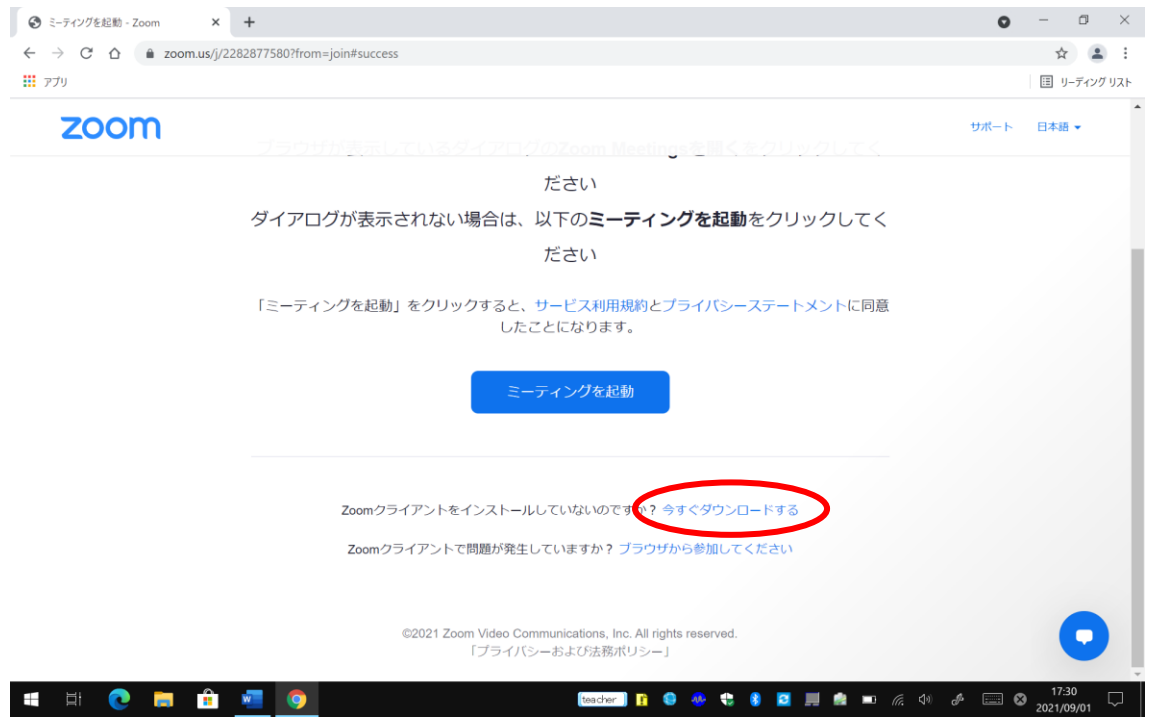

7 左下に出てきたものをクリックする。→インストールが始まります。

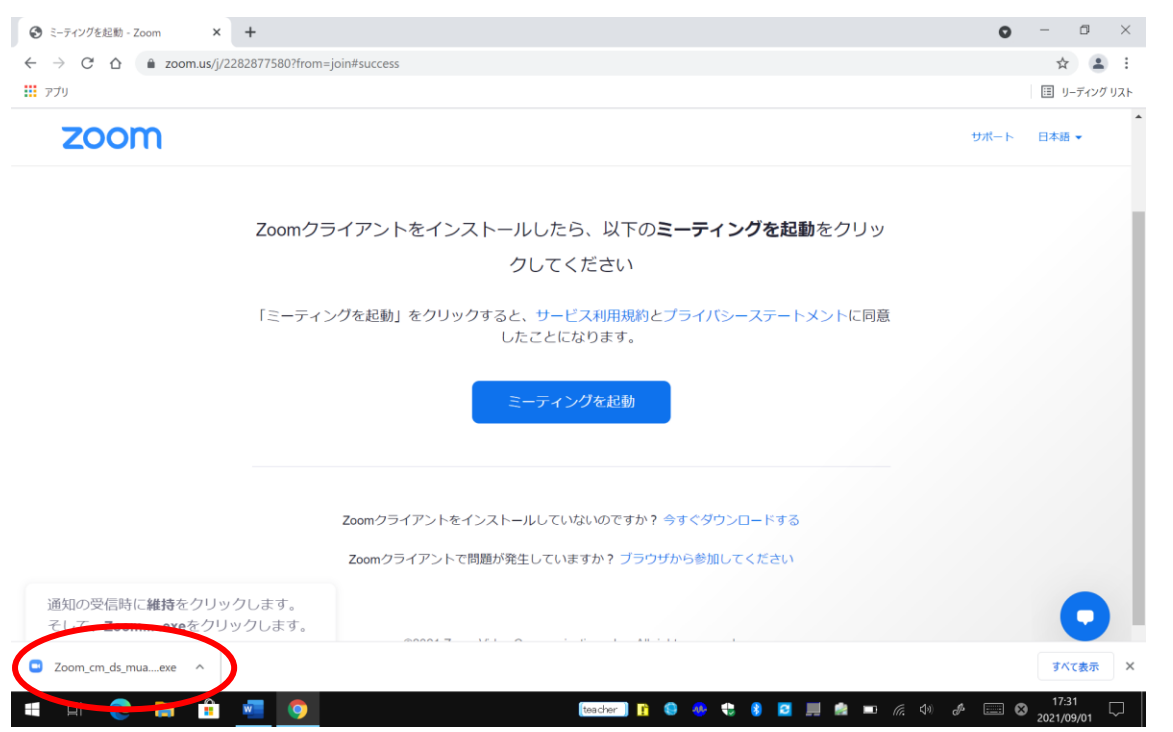

8 デスクトップにアイコンがない場合、「ZOOM アプリがデスクトップにない場合」 を参考に設定してください。